# **Rustomjee School**

Dear Parent,

We are glad to inform you that you can now initiate the fee payment through online mechanism which is convenient to use and payment can be done at any point of time.

## **Features**

- No charges towards online fee payment as the charges are paid by school for **net banking transaction only** done through schoolpay portal.
- **There are charges for debit and credit card.**
- You can download the fee payment receipt.
- Easy to use.
- **Email support incase you face any issue.**

# **Fee Payment Process**

- 1. Login through link as given on school website.
- 2. Enter your user id and password. Note the user id is your **reference no** and the password is **registered mobile number**.
- 3. You can write to **[support](mailto:rustomjeessc@airpay.co.in)** id incase you have any doubts on online payment.

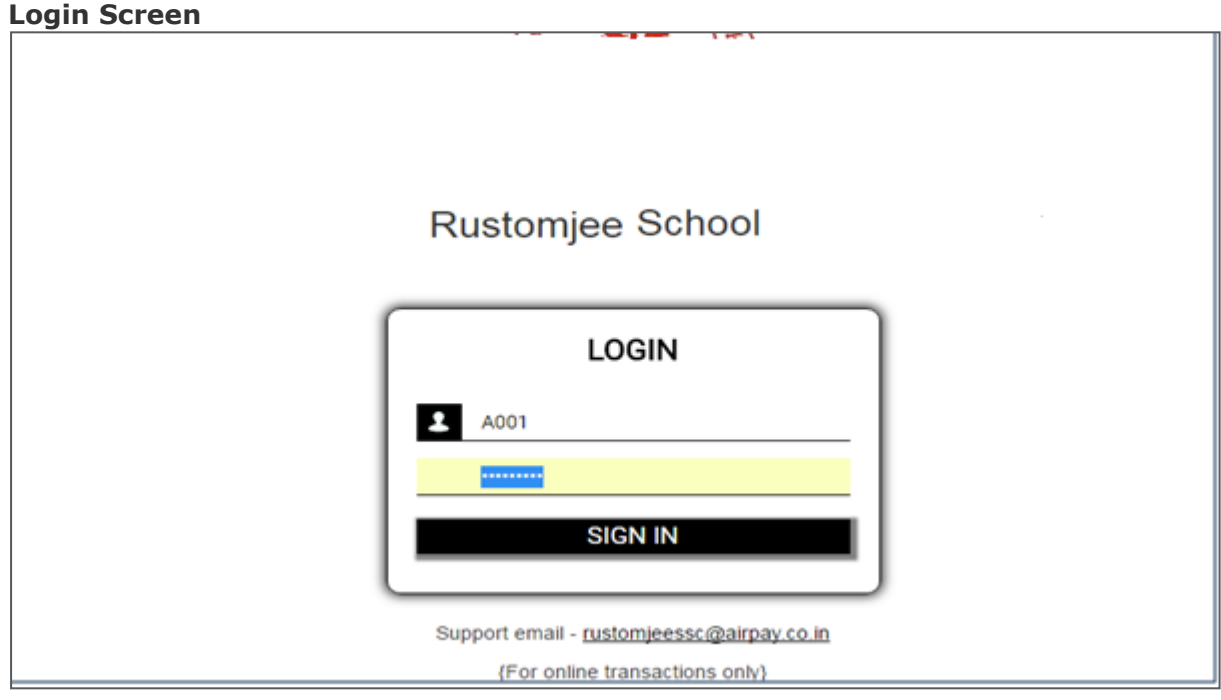

- 4.Once you login the UNPAID invoices will be displayed.
- 5. Select the QUARTER for which the fee payment is to be done.
- 6.Note you can select multiple quarters for fee payment.

#### **Invoice Screen**

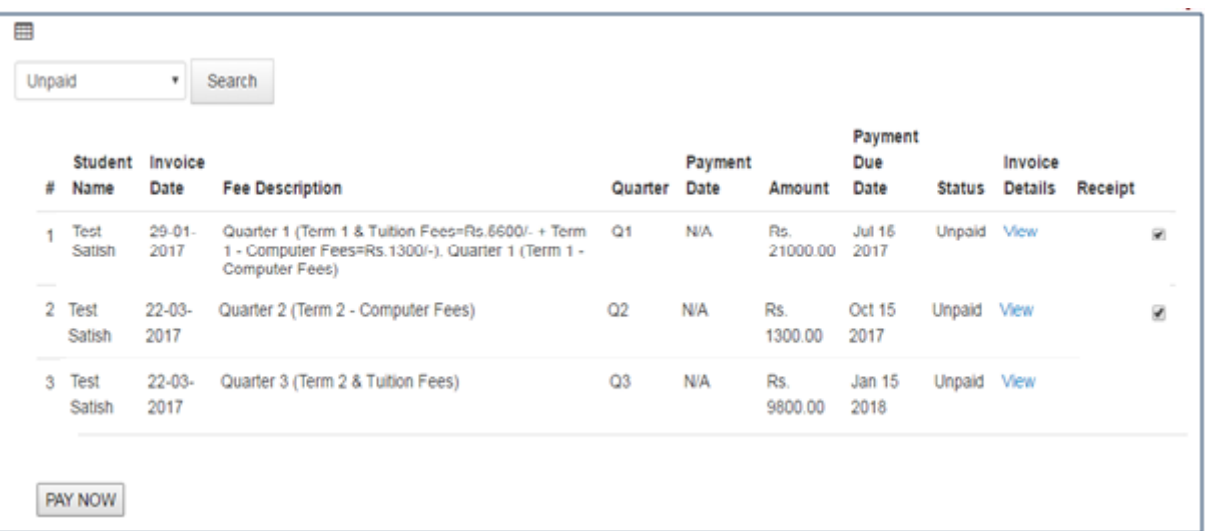

- 7. Click on PAY NOW. The invoice will open and display the bifurcation of fee payments.
- 8. Select the payment option as Net Banking to complete the fee payment.

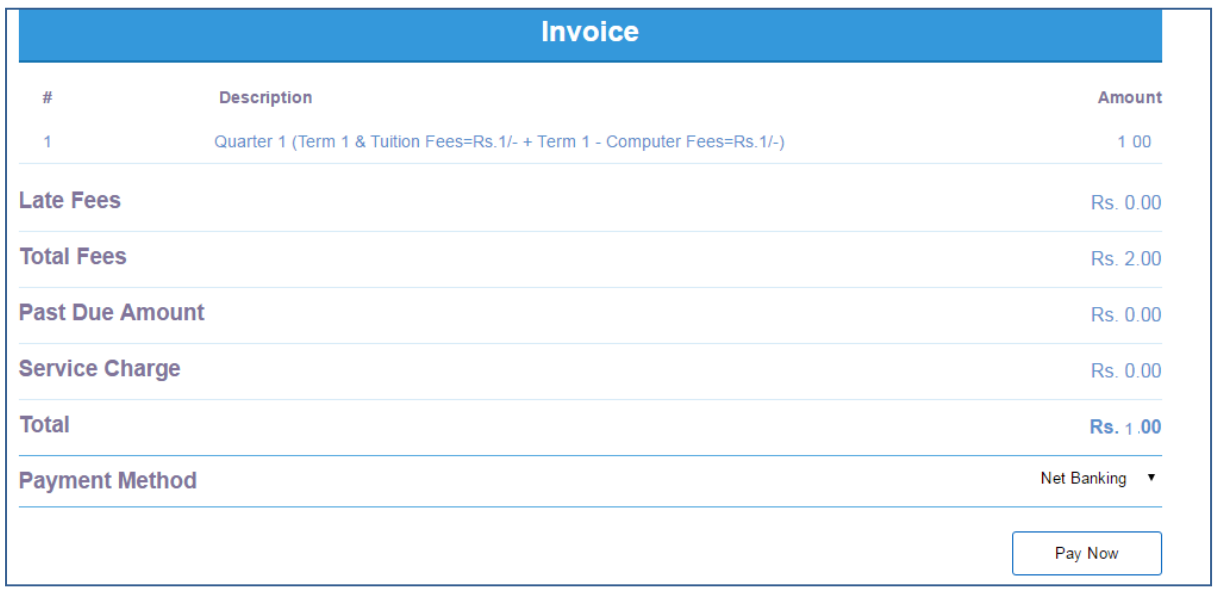

9. Once you click on pay now the payment page will be displayed.

10. Select your bank. The bank page will open.

## **Payment Page**

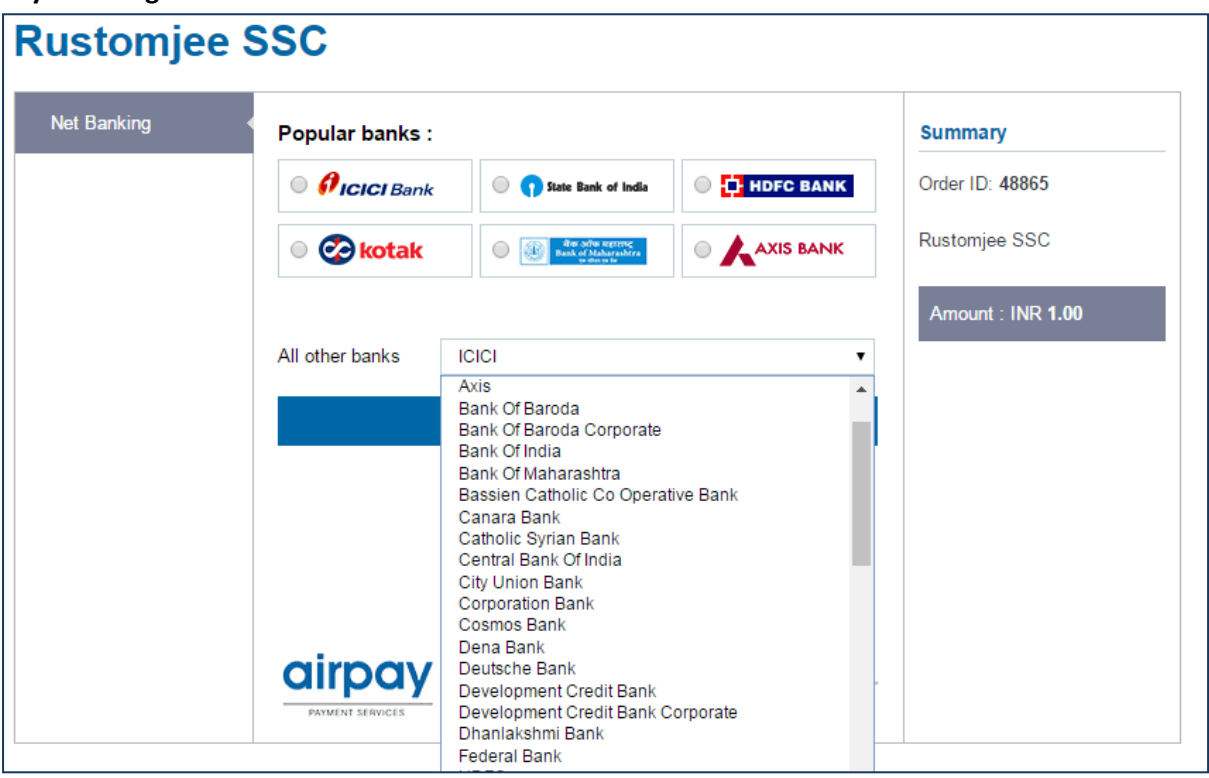

**11.** Enter your bank user id and password and complete the transaction.

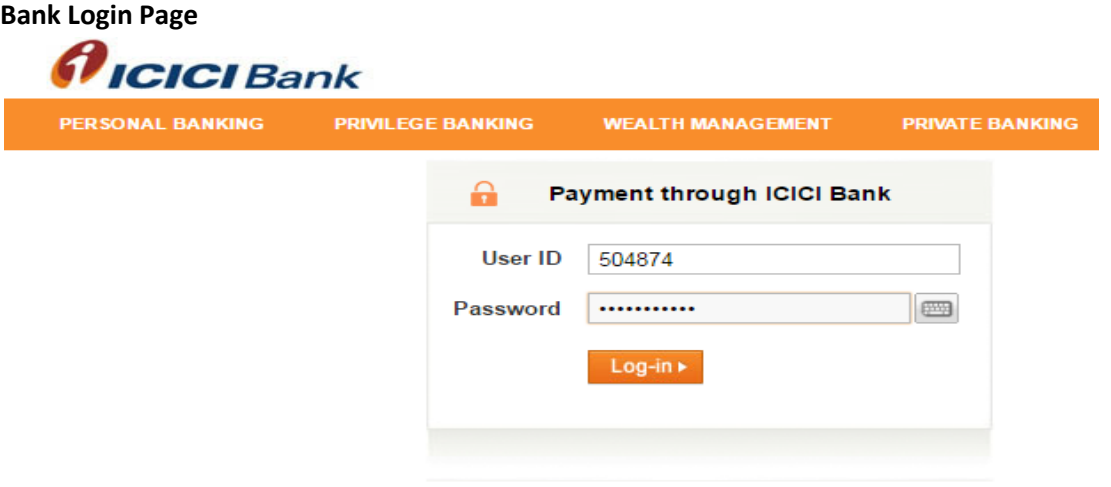

Payments made through this facility cannot be stopped or modified.

12. Confirm your transaction on the bank page

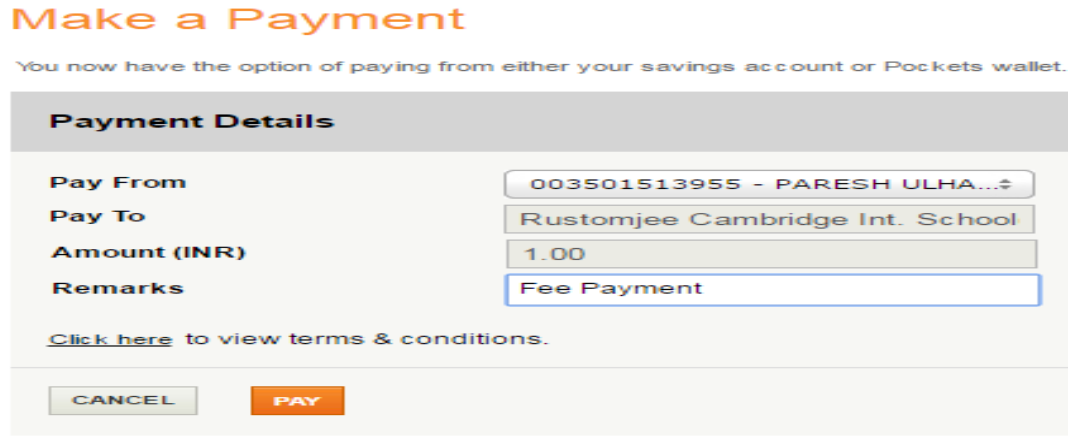

13. Once payment is authorized by you the successful message is displayed as below.

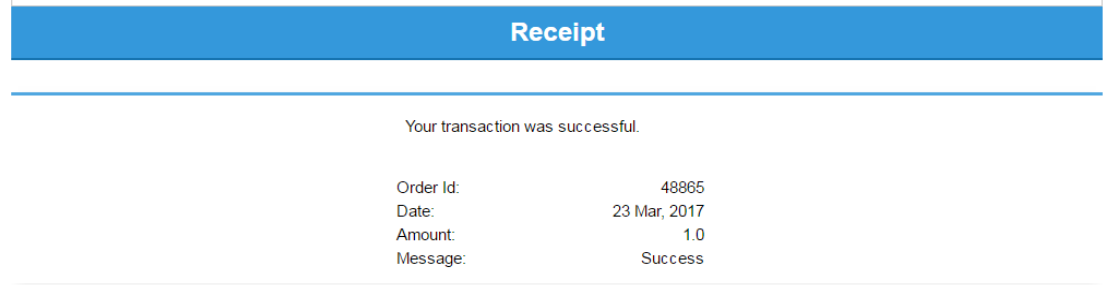

14. Login your account and click on PAID tab incase you require to print the invoice.

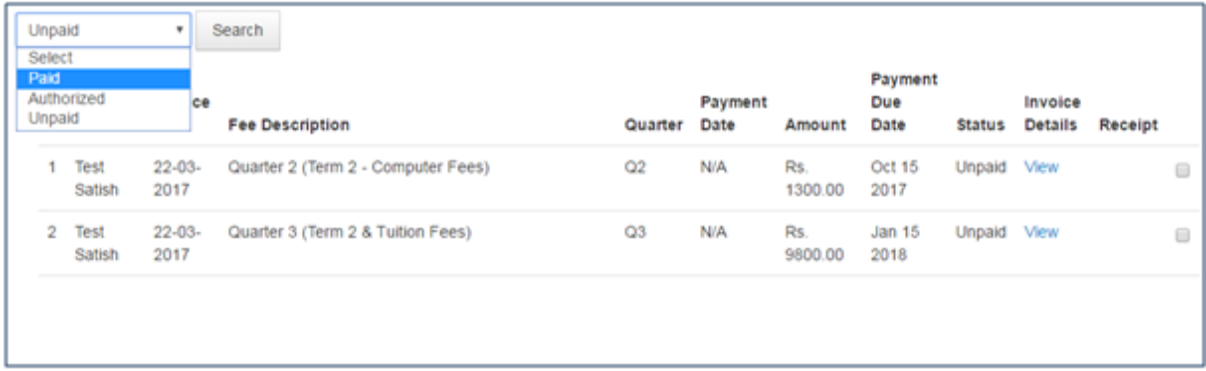

15. Select paid tab and click on View Receipt.

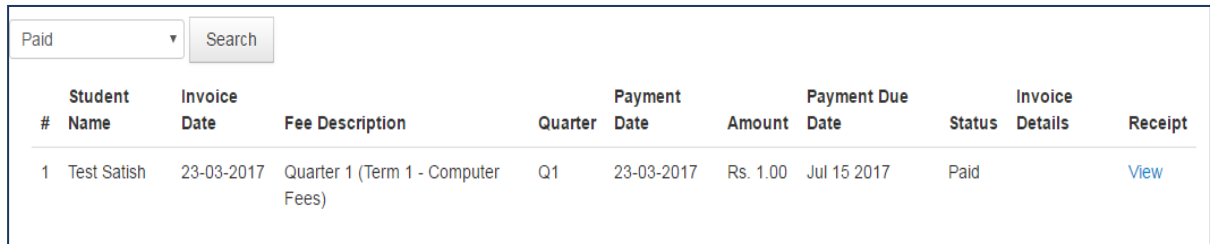

16. The receipt will display the bifurcation of fee payment and the date of payment with reference number.

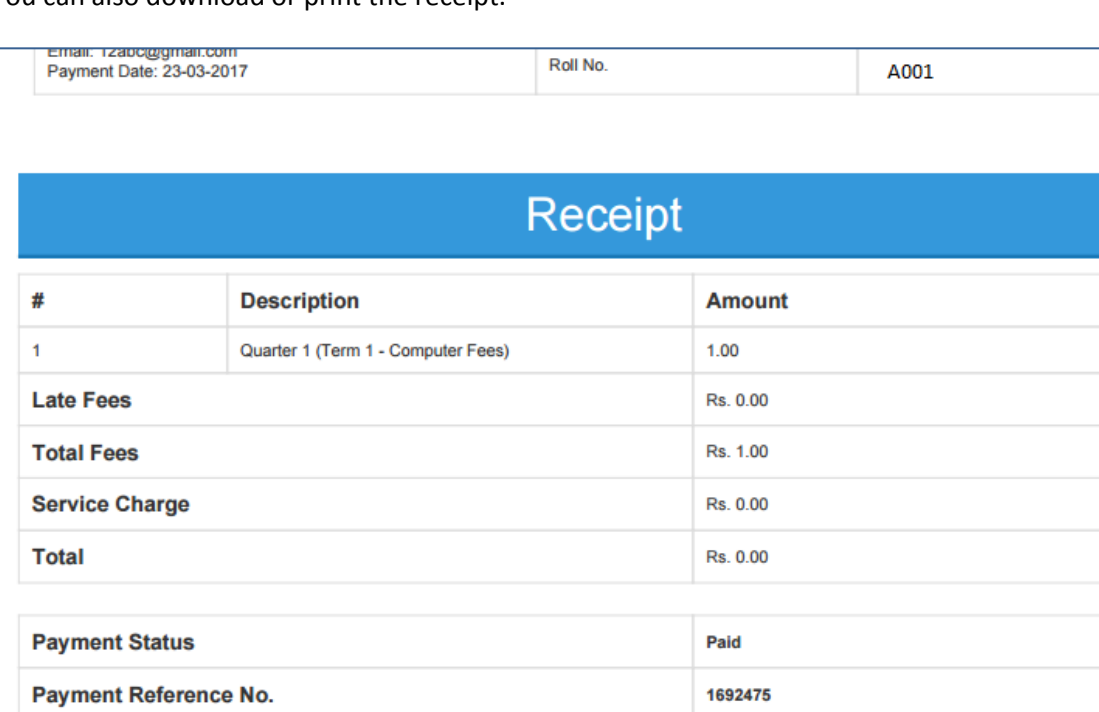

You can also download or print the receipt.